1

# PIN Entry Plus List Management User Guide

| Overview                                                 | . 2 |
|----------------------------------------------------------|-----|
| Leader Instructions                                      | . 2 |
| Uploading a Leader Guest PIN List via Manage My Meetings | . 2 |
| PIN Code Management Site                                 | . 4 |
| Leader Access Screen                                     |     |
| Add/Delete/Modify/View and Download PIN Code List        | . 6 |
| Administrator and Super Administrator Instructions       | .7  |
| Administrator Access Screen                              | . 9 |
| Super Administrator Access Screen                        | . 9 |
| View/Modify Screen for Leader, Authcode, or Company      | 11  |
| PIN Code List Upload Screen for Super Administrator      | 11  |
| Confirmation Screens                                     | 12  |

## Overview

The PIN Code Management tool will allow conference users to upload a PIN code list for added security and/or participant identification.

- Allows conferencing leaders to add a guest PIN list to their profiles (guest PIN lists allow external
  participants to be identified when they join a conference).
- Allows company designated Administrators to add, modify, or delete the company or accountlevel PIN code list.
- Allows participants to join a reserved audio call using a passcode for validation and a PIN code to identify their credentials
- · Leaders will receive a participant list from a conference coordinator

### Leader Instructions

## Uploading a Leader Guest PIN List via Manage My Meetings

From <u>http://mymeetings.com</u>, a conference leader will select the "PIN Code Management" link from the Manage My Meetings (MMM) login box. Each conference leader must have a MMM login name and password to upload their guest PIN list.

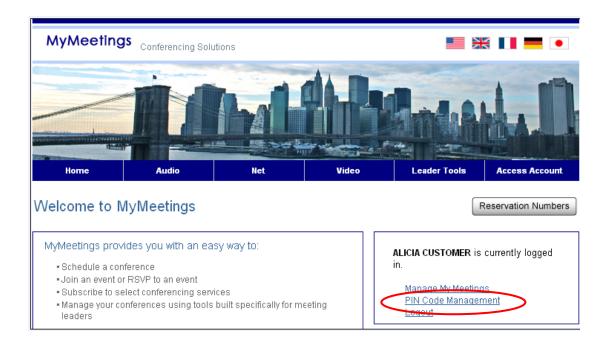

| MyMeeting | S Conferencing Solu | utions |       |              | 🗧 🔲 💻 💌        |
|-----------|---------------------|--------|-------|--------------|----------------|
| Home      | Audio               | Net    | Video | Leader Tools | Access Account |

# Leader Login

Login to manage your account online, schedule conference calls online, update your profile, subscribe to or alter Instant Meeting or Instant Net subscriptions, and more!

#### Conferencing Leader Login - take your meetings to the web!

| Your Login Informati                     | Your Login Information |  |  |  |  |  |  |  |
|------------------------------------------|------------------------|--|--|--|--|--|--|--|
| * Login and Password are case sensitive. |                        |  |  |  |  |  |  |  |
| Login:                                   |                        |  |  |  |  |  |  |  |
| Password:                                |                        |  |  |  |  |  |  |  |
| Login                                    |                        |  |  |  |  |  |  |  |

#### Open an Account

Register to manage your account online in as little as 5 minutes. Register now for audio/net or video.

After you register for a Login Name and Password, you will be able to schedule conference calls online, update your preferences, subscribe to or alter Instant Meeting and Instant Net subscriptions, and more.

#### Forgot Login/Password?

Use the automatic login/password retrieval feature to have your existing login/password, or a new password, emailed to you.

From the Reserved Audio or My Identity tabs, select the "Manage PIN Codes" button to access the PIN Code Management site.

| o view, upda | ate or delete a reserved cal  | I. click on the Con | nference ID.  |                         | 2 CHIEF CONTRACT OF |
|--------------|-------------------------------|---------------------|---------------|-------------------------|---------------------|
| onf. ID      | Call Date and Time            | Leader              | Phone Numbers | Participant<br>Passcode | Features            |
| rry there a  | re no calls to display at thi | s time.             |               |                         |                     |

| onf. ID | Call Date and Time      | Leader                 | Phone Numbers                  | Participant<br>Passcode | Features     |
|---------|-------------------------|------------------------|--------------------------------|-------------------------|--------------|
| 703547  | )2/25/09 01:00 PM(CT)   | PINENTRYPLUS DAVENPORT | 852-3001-3817 ( <u>more</u> )  | 1056179                 | P            |
| 872059  | 1 12/25/09 01:00 PM(CT) | PINENTRYPLUS DAVENPORT | 1-866-880-0825 ( <u>more</u> ) | 9739934                 | $\mathbf{N}$ |

Conferences that have a 1 next to the conference ID have PIN Entry Plus enabled.

## **PIN Code Management Site**

The PIN Code Management website allows leaders to:

- Upload and manage (view, modify, and delete) their PIN code list
- · Add, modify or delete a new guest to their existing list
- · Activate or inactivate a guest on their list
- Download the list to a CSV file format

The leader must create, validate and save the PIN Code list on their PC prior to uploading it to the PIN Code management site

The following fields must be included in the PIN code list within the columns as follows:

- Column A PIN Entry Code (required field)
- Column B First Name (required field)
- Column C Last Name (required field)
- Column D Company Name (required field)
- Column E Phone Number
- Column F Email Address
- Column G City (required field)
- Column H State, Country (required field)
- Column I Other data, if needed

## In addition:

- The PIN Code list must be in .CSV format
- The file must contain a header row exactly as shown below:

| PIN Entry | First | Last |         |       |       |      |               |       |
|-----------|-------|------|---------|-------|-------|------|---------------|-------|
| Code      | Name  | Name | Company | Phone | Email | City | State/Country | Other |

• The State/ Country column should contain either STATE or COUNTRY or both as shown below:

| PIN Entry | First | Last |         |              |                 |             |               |       |
|-----------|-------|------|---------|--------------|-----------------|-------------|---------------|-------|
| Code      | Name  | Name | Company | Phone        | Email           | City        | State/Country | Other |
| 3000      | Mike  | Doe  | XYZ     | 555-555-5557 | mikedoe@xyz.com | Uxbridge    | UK            |       |
| 4000      | Bob   | Doe  | XYZ     | 555-555-5558 | bobdoe@xyz.com  | Fond Du lac | WI USA        |       |

- The PIN Code must be unique for each guest and assigned with a number between 2 and 10 characters in length
- Commas are not allowed (e.g. John, son) within fields

Below is a sample PIN Code list:

| PIN Entry | First |           |         |              |                 |                |               |       |
|-----------|-------|-----------|---------|--------------|-----------------|----------------|---------------|-------|
| Code      | Name  | Last Name | Company | Phone        | Email           | City           | State/Country | Other |
| 1000      | John  | Doe       | XYZ     | 555-555-5555 | jdoe@xyz.com    | Duluth         | MN USA        |       |
| 2000      | Ed    | Doe       | XYZ     | 555-555-6666 | eddoe@xyz.com   | Dallas         | TX USA        |       |
| 3000      | Mike  | Doe       | XYZ     | 555-555-5557 | mikedoe@xyz.com | Salt Lake City | UT USA        |       |
| 4000      | Bob   | Doe       | XYZ     | 555-555-5558 | bobdoe@xyz.com  | Fond Du Lac    | WI USA        |       |

#### Leader Access Screen

| PIN Code Management                                                                                                    |      |
|----------------------------------------------------------------------------------------------------|------|
| Welcome to the PIN Code Management web<br>The PIN Code Management website will allow you to<br>upload, view, and edit your lists of conference<br>participants and their PIN codes.<br>View/Modify List<br>Upload New List | site |
|                                                                                                    |      |

The PIN Code Management website allows the conference leader to add/modify/delete and download a list via a .CSV format.

• Once a guest PIN list is uploaded, it will take 24 hours to be available

• Updates to an existing list can take up to 20 minutes to be available

## Add/Delete/Modify/View and Download PIN Code List

#### PIN Code Management

Current PIN Entry Code List

The list displayed below reflects the most recently uploaded list.

Leader Name: JOHN LEADER

Last Upload Date: November 18, 2009 02:40:27 PM (CT)\*

\* Note: The date listed above does not reflect the date when the list was edited; only the last time the list was uploaded.

Updates to PIN Entry Codes can take up to 20 minutes before becoming available.

Search

PIN Entry Code 🗸 Search List Reset Search

Your search returned 11 results.

Insert a New PIN Download Excel Compatible Spreadsheet

|        | <u>First</u><br><u>Name</u> | <u>Last Name</u> | <u>Company</u>   | <u>Phone</u> | Email                         | <u>City</u> | <u>State/Country</u> | <u>Other</u>           | Edit | Delete <u>Ac</u> | <u>stive</u> |
|--------|-----------------------------|------------------|------------------|--------------|-------------------------------|-------------|----------------------|------------------------|------|------------------|--------------|
| 175621 | firstname1                  | lastname1        | business1        |              | firstname1.lastname1@test.com | city1       | country 1            | testing pin<br>upload3 | -    | ×                | •            |
| 175632 | firstname2                  | lastname2        | business2        |              | firstname1.lastname1@test.com | city2       | country 2            | testing pin<br>upload4 | -    | ×                | •            |
| 175643 | firstname3                  | lastname3        | business3        |              | firstname1.lastname1@test.com | city3       | country 3            | testing pin<br>upload5 | -    | ×                | •            |
| 175654 | firstname4                  | lastname4        | business4        |              | firstname1.lastname1@test.com | city4       | country 4            | testing pin<br>upload8 | -    | ×                | •            |
| 175665 | firstname5                  | lastname5        | business5        |              | firstname1.lastname1@test.com | city5       | country 5            | testing pin<br>upload9 | -    | ×                | •            |
| 186297 | Carlos                      | Director         | NA               |              | carlos.director@company.com   | NA          | NA                   |                        | ->   | ×                | •            |
| 297408 | Femke                       | Verkoper         | Our Vendor<br>Co |              |                               | Amsterdam   | Netherlands          |                        | -    | ×                | •            |

#### To upload a PIN Code list, select "Upload New List".

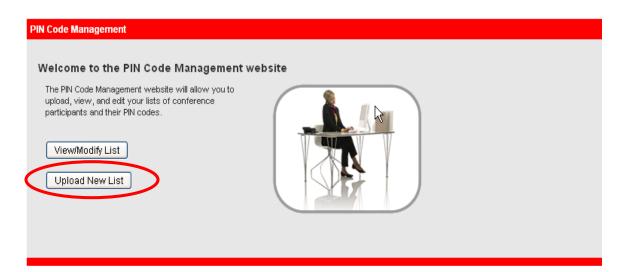

Select "Browse" to retrieve your list file from your PC, read and agree to the Conferencing Privacy Policy, and then select "Proceed".

| PIN Code Management                                                                                                    |
|----------------------------------------------------------------------------------------------------|
| Upload PIN Entry Codes List<br>Please Note: the list you upload will replace all existing PIN codes currently in place. The new list can take up to 24 hours before becoming available.     |
| Upload File: Browse<br>Proceed Reset                                                                                                    |
| I have read and agree to the Conferencing <u>Privacy Policy</u> . Please note that if you do not indicate your agreement by checking the box, you will not be able to enter the conference. |

# Administrator and Super Administrator Instructions

Within Manage My Meetings, Administrators can only manage their own list. From <a href="http://mymeetings.com">http://mymeetings.com</a>, administrators should select the "PIN Code Management" link from the Manage My Meetings (MMM) login box. In the Company Account Administration screen, select the "Manage PIN Codes" link and the PIN Code Management site will be displayed.

8

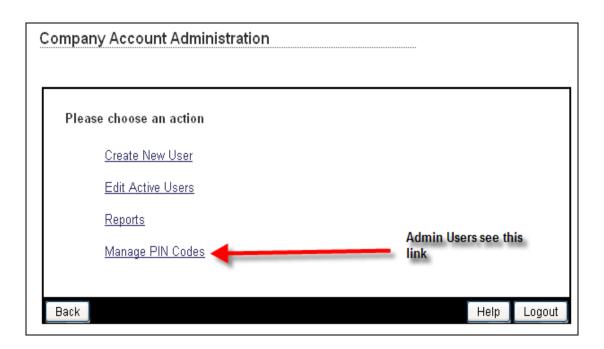

# **Administrator Access Screen**

| PIN Code Management                                                                                                    |      |
|----------------------------------------------------------------------------------------------------|------|
| Welcome to the PIN Code Management we                                                                                                    | site |
| The PIN Code Management website will allow you<br>to upload, view, and edit your lists of conference<br>participants and their PIN codes.<br>View/Modify List<br>Upload New List |      |

# Super Administrator Access Screen

| PIN Code Management                                                                                                    |  |
|----------------------------------------------------------------------------------------------------|--|
| Welcome to the PIN Code Management website<br>The PIN Code Management website will allow you to upload,<br>view, and manage your lists of conference participants and their<br>PIN codes for your specific company and Authorization codes. |  |
| >> View or modify an existing list                                                                                                    |  |
| Manage your Leader Level List Manage your Company Level List Select list by Authorization Code Select Authorization Code  Manage List                                                                                                    |  |
| >> Upload a new list<br>Upload New List                                                                                                    |  |

The PIN Code Management website allows Administrators to:

• Upload and manage (view, modify, and delete) their list

- · Add, modify or delete an individual to their existing list
- Activate or deactivate a guest on their list
- Download the list to a CSV file format

The Administrator must create, validate and save the PIN Code list on their PC prior to uploading it to the PIN Code management site

The following fields must be included in the PIN C\code list within the columns as follows:

- Column A PIN Entry Code (required field)
- Column B First Name (required field)
- Column C Last Name (required field)
- Column D Company Name (required field)
- Column E Phone Number
- Column F Email Address
- Column G City (required field)
- Column H State, Country (required field)
- Column I Other data, if needed

In addition:

- The PIN Code list must be in .CSV format
- The file must contain a header row exactly as shown below:

| PIN Entry | First | Last |         |       |       |      |               |       |
|-----------|-------|------|---------|-------|-------|------|---------------|-------|
| Code      | Name  | Name | Company | Phone | Email | City | State/Country | Other |

 The State/ Country column should contain either STATE or COUNTRY or both as shown below:

| PIN Entry<br>Code | First<br>Name | Last<br>Name | Company | Phone        | Email           | City        | State/Country | Other |
|-------------------|---------------|--------------|---------|--------------|-----------------|-------------|---------------|-------|
| 3000              | Mike          | Doe          | XYZ     | 555-555-5557 | mikedoe@xyz.com | Uxbridge    | UK            |       |
| 4000              | Bob           | Doe          | XYZ     | 555-555-5558 | bobdoe@xyz.com  | Fond Du Lac | WI USA        |       |

- The PIN Code must be unique for each guest and assigned with a number between 2 and 10 characters in length
- Commas are not allowed (e.g. John, son) within fields

Below is a sample PIN Code list:

| PIN Entry | First |           |         |              |                 |                |               |       |
|-----------|-------|-----------|---------|--------------|-----------------|----------------|---------------|-------|
| Code      | Name  | Last Name | Company | Phone        | Email           | City           | State/Country | Other |
| 1000      | John  | Doe       | XYZ     | 555-555-5555 | jdoe@xyz.com    | Duluth         | MN USA        |       |
| 2000      | Ed    | Doe       | XYZ     | 555-555-6666 | eddoe@xyz.com   | Dallas         | TX USA        |       |
| 3000      | Mike  | Doe       | XYZ     | 555-555-5557 | mikedoe@xyz.com | Salt Lake City | UT USA        |       |
| 4000      | Bob   | Doe       | XYZ     | 555-555-5558 | bobdoe@xyz.com  | Fond Du Lac    | WI USA        |       |

#### View/Modify Screen for Leader, Authcode, or Company

- Displays the PIN Code list for the entity chosen (leader, authcode or company)
- The user can insert a new PIN in the list, edit an existing entry in the list (the PIN Code itself cannot be edited), delete an entry and activate/deactivate an entry
- The list can be downloaded to a .CSV file format

| /                    |                 |                                                   | onfer            | encing                            |                             | •             |                      | Search                   | Logout           |
|----------------------|-----------------|---------------------------------------------------|------------------|-----------------------------------|-----------------------------|---------------|----------------------|--------------------------|------------------|
| eri <mark>z (</mark> | <b>on</b> busin | ess                                               | ► Produ          | cts and Service                   | es Customer Resources       | Acces         | s Your Accou         | nt Leader                | Tools            |
| nferenc              | ing Home >      | Manage My                                         | Meetings >       | <ul> <li>PIN Code Mana</li> </ul> | gement Home                 |               |                      |                          |                  |
| IN Code              | e Manage        | ment                                              |                  |                                   |                             |               |                      |                          |                  |
|                      | e manage        | ment                                              |                  |                                   |                             |               |                      |                          |                  |
|                      |                 | y Code Lis                                        |                  | most recently                     | uploaded list.              |               |                      |                          |                  |
|                      |                 |                                                   |                  | mostrecently                      | uptoaueu iist.              |               |                      |                          |                  |
| Last U               | pload Dat       | LICIA CUS <sup>-</sup><br>e: Novemb<br>ode: 11111 | er 06, 03:5      | 4:06 PM (CT)*                     |                             |               |                      |                          |                  |
|                      |                 |                                                   |                  | t reflect the dat                 | e when the list was edited; | only the last | time the list        | was uploaded             |                  |
|                      |                 |                                                   |                  |                                   |                             |               |                      | inac aprovaca.           |                  |
| Update               | es to PIN I     | Entry Codes                                       | s can take       | up to 20 minut                    | es before becoming availat  | ole.          |                      |                          |                  |
| Searc                | h               |                                                   |                  |                                   |                             |               |                      |                          |                  |
|                      |                 | F                                                 | PIN Entry C      | ode 🔽 🖸 Se                        | arch List Reset Sear        | ch            |                      |                          |                  |
|                      |                 |                                                   |                  |                                   |                             |               |                      |                          |                  |
| Your s               | earch retu      | irned 87 res                                      | sults.           |                                   |                             |               |                      |                          |                  |
| Insert               | a New PIN       | I Downlo                                          | ad Excel (       | Compatible Sp                     | readsheet                   |               |                      |                          |                  |
|                      |                 |                                                   |                  |                                   |                             | 01            | 01 1 10 1            | 00                       | Edit Delete Acti |
| <u>PIN</u>           |                 | <u>Last Name</u>                                  | Lompany<br>Inti  | Phone                             | <u>Email</u>                | <u>City</u>   | <u>State/Country</u> | <u>Other</u><br>Customer |                  |
| 17562                | John            | lastname11                                        | Products         | 312-555-1212                      | john.lastname1@test.com     | Chicago       | IL                   | Service                  |                  |
| 17563                | James           | lastname3                                         | Intl<br>Products | 808-555-1212                      | james.lastname1@test.com    | Honolulu      | н                    | Customer<br>Service      |                  |
| 17564                | Jennifer        | lastname5                                         | Inti<br>Products | 810-555-1213                      | jennifer.lastname1@test.com | Flint         | MI                   | Training                 | 🖸 🗵 🤇            |
| 17565                | Joanne          | lastname9                                         | Intl<br>Products | 312-555-1213                      | joanne.lastname1@test.com   | Chicago       | IL                   | Accounting               | 🖸 🗵 🤇            |
| 17566                | Jim             | lastname8                                         | Intl<br>Products | 205-555-1212                      | jim.lastname1@test.com      | Birmingham    | AL                   | Accounting               | 🖸 🗵 🤇            |
| 47507                | Lesse.          | 1                                                 | Intl             | 220 555 4242                      | :                           | Alb           | <u></u>              | Eii                      |                  |

# PIN Code List Upload Screen for Super Administrator

- Allows the Super Administrator to upload a list for the company, an authcode, or a leader.
- Any new list will override the previously uploaded file.
- The new list will be available 24 hours after upload.

| Conferencing Home > Manage My Meetings > PIN                                | Management Home                                                                                                    |
|-----------------------------------------------------------------------------|----------------------------------------------------------------------------------------------------|
| PIN Code Management                                                         |                                                                                                    |
| Upload PIN Entry Codes List                                                 |                                                                                                    |
|                                                                             | ne existing PIN Code list and can take up to 24 hours to be available. The file should not exceed 8000 rows<br>a larger file size please contact <u>customerrelations@mymeetings.com</u> for assistance. |
|                                                                             |                                                                                                    |
| Leader:                                                                     | Select Leader 💌                                                                                                    |
| OR                                                                          |                                                                                                    |
| Company Id:                                                                 | Select Company 💌                                                                                                    |
| OR                                                                          |                                                                                                    |
| Authorization Code(s):                                                      | 111111 (PRODUCT DISTRO INC)<br>222222 (GLOBAL PRODUCTS CO)                                                                                                    |
|                                                                             |                                                                                                    |
| Upload File:                                                                | Browse                                                                                                    |
| I have read and agree to the Conferencing <u>P</u><br>enter the conference. | rivacy Policy. Please note that if you do not indicate your agreement by checking the box, you will not be able to                                                                                       |
|                                                                             | Proceed Reset                                                                                                    |
|                                                                             |                                                                                                    |

# **Confirmation Screens**

List Upload Confirmation for both leader and Administrator.

| PIN Code Management Tool (PCMT)                     |  |
|-----------------------------------------------------|--|
| Thank you. Your list will be available in 24 hours. |  |

PIN Update Confirmation for both leader and Administrator.

PIN Code Management Tool (PCMT)

Thank you. Your list will be available in 20 minutes.

Error Page for both leader and Administrator.

# PIN Code Management Tool (PCMT)

# **Processing Error Encountered**

The following errors were encountered during validation of the PIN code list and have caused the upload to halt. No changes have been made to the PIN code list for this update.

Error 1 Label: on line 3 of the input file, the 3rd field was missing.

Error 2 Label: on line 3 of the input file, the 3rd field was missing.

Error 3 Label: on line 3 of the input file, the 3rd field was missing.

Conferencing Home

- Manage My Meetings
- Have Questions/Need Technical Assistance?